## ENROLL IN RECURRING/AUTOPAY PAYMENTS

- 1. Log into you Customer Portal on the WMA website:<https://www.warminsterauthority.com/>
	- a. Click on the "Pay Your Bill" icon

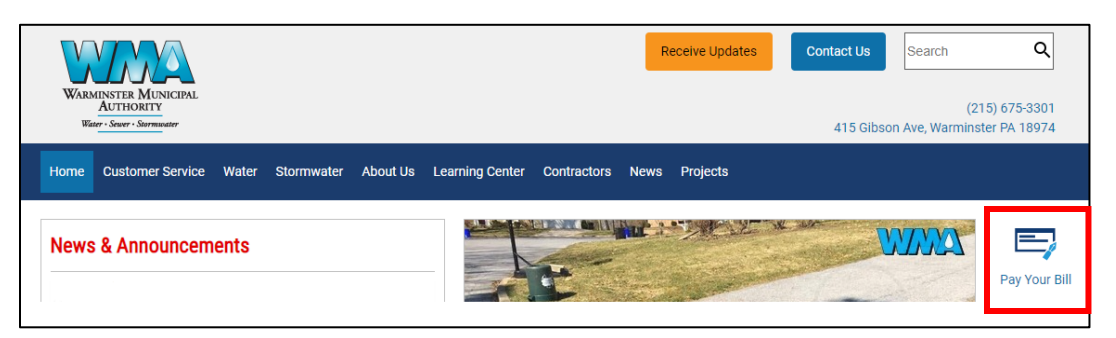

- b. Enter your email and password to log into your Customer Portal Account.
	- i. If you haven't setup an account yet, click on "Register". Use your 10-digit account number and your CID# as printed on your bill to create a Portal account.

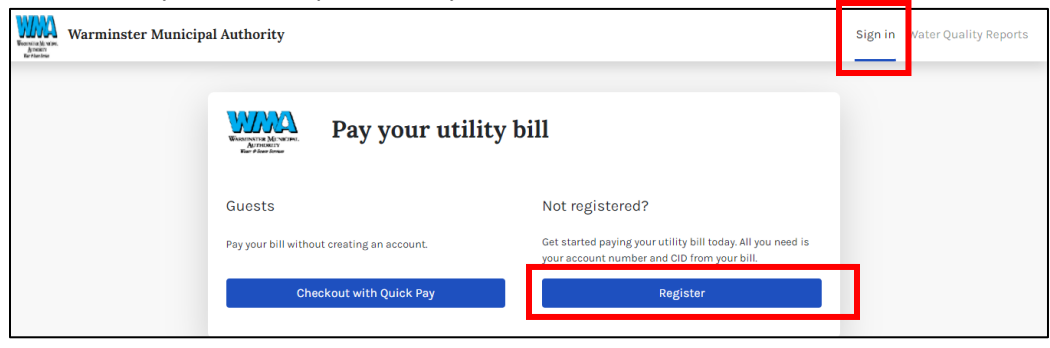

- 2. Upon successful Log-in, click "Sign Up Now" on the AutoPay prompt.
	- a. If you don't get a prompt, move to Step 5.

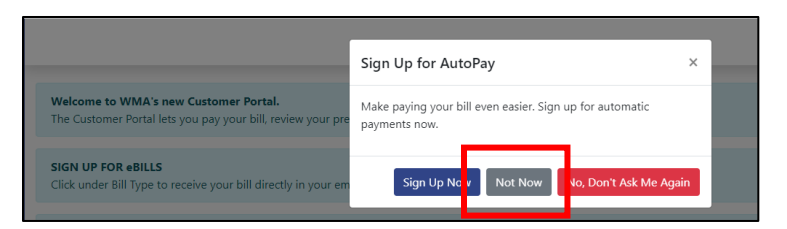

- 3. Create a Payment Method to use for the recurring payments.
	- a. Click on "Add a New Payment Method" and choose:
		- i. ACH Bank Draft No processing fees
		- ii. Credit Card **3% PROCESSING FEE**

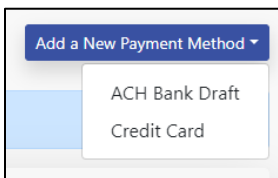

b. Enter the required information to setup your chosen payment method.

4. Your entered Payment Methods will be listed in the Portal, but they are NOT setup for AutoPay yet.

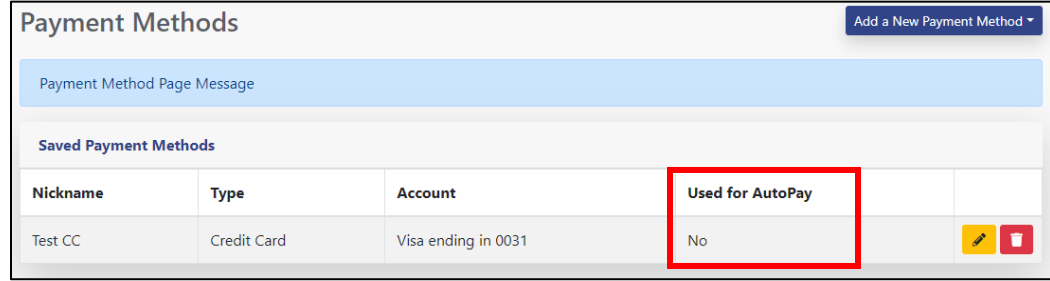

5. Click on "Home" on the top of the screen to return to the list of your WMA Accounts.

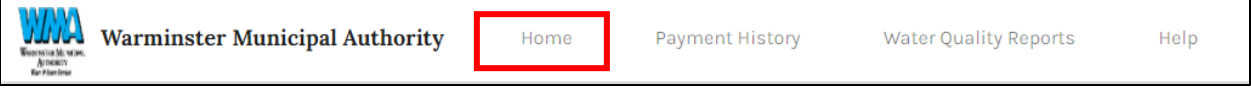

6. Click on "Menu" to the right of the Account #.

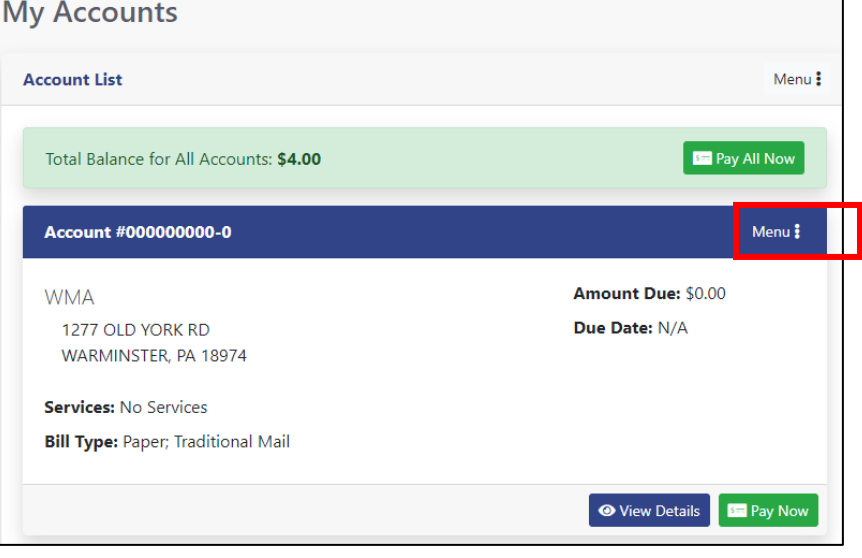

a. Choose "Manage AutoPay".

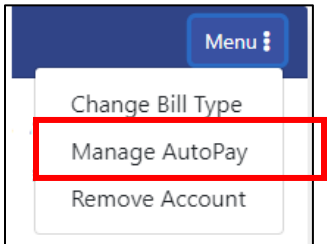

- 7. Select the Payment Method to use for AutoPay.
	- a. **AUTO-PAY WILL ONLY WORK FOR FUTURE DUE DATES.** If your bill is past due, or your due date is today, you must submit a payment separately.
	- b. If you have no Saved Payment Methods, return to Step 3.

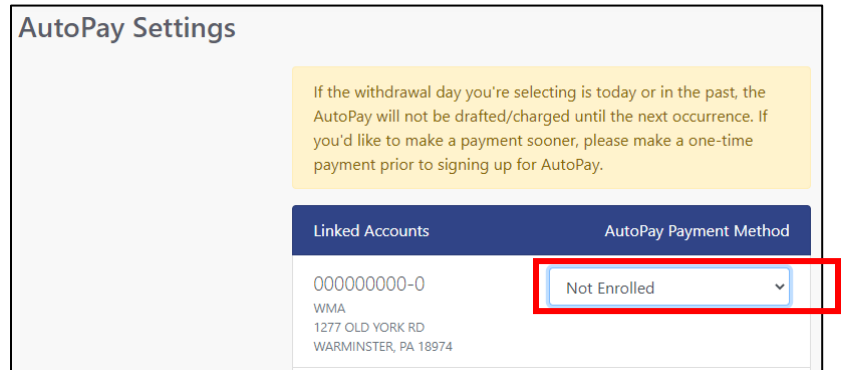

- c. Select the Payment Date for your Recurring Payment.
	- i. Choose any date of the month if a specific day is required.
	- ii. Choose Due Date (end of list) to have the payment applied on each bill's DUE DATE.

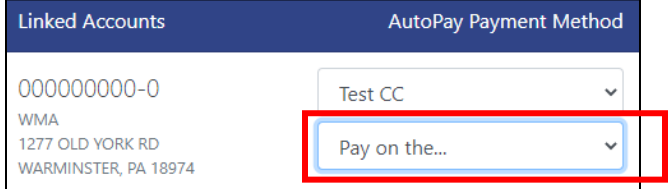

- d. Click the "I agree" button at the bottom of the screen to save your selections.
- 8. Verify all accounts are properly setup for Auto Pay by clicking the drop down on the upper right of the screen.

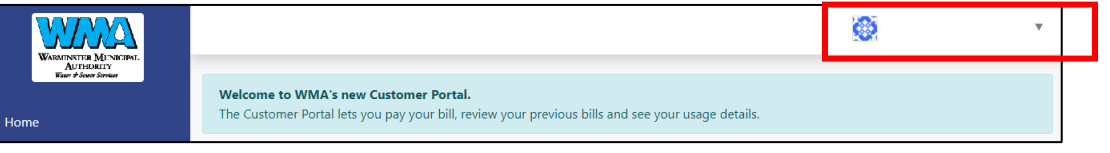

a. Payment Methods – returns to Saved Payment Methods. Selected method now indicates Auto Pay has been setup.

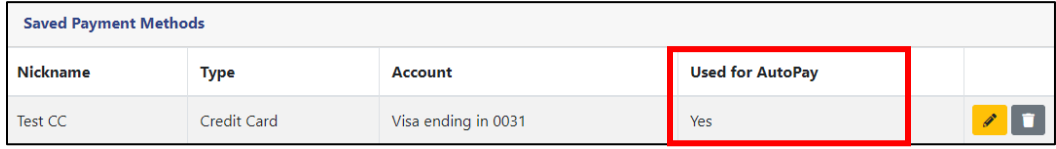

b. Auto Pay Settings – returns to Auto Pay screen and your Payment Method and Payment Dates are now filled in with your selections. You can make changes here at any time PRIOR to your next due date.

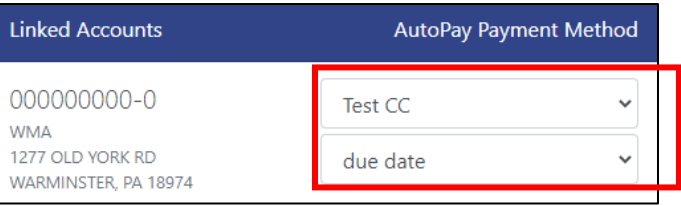